# **ANNE PRO 2 UserManual V1.0**

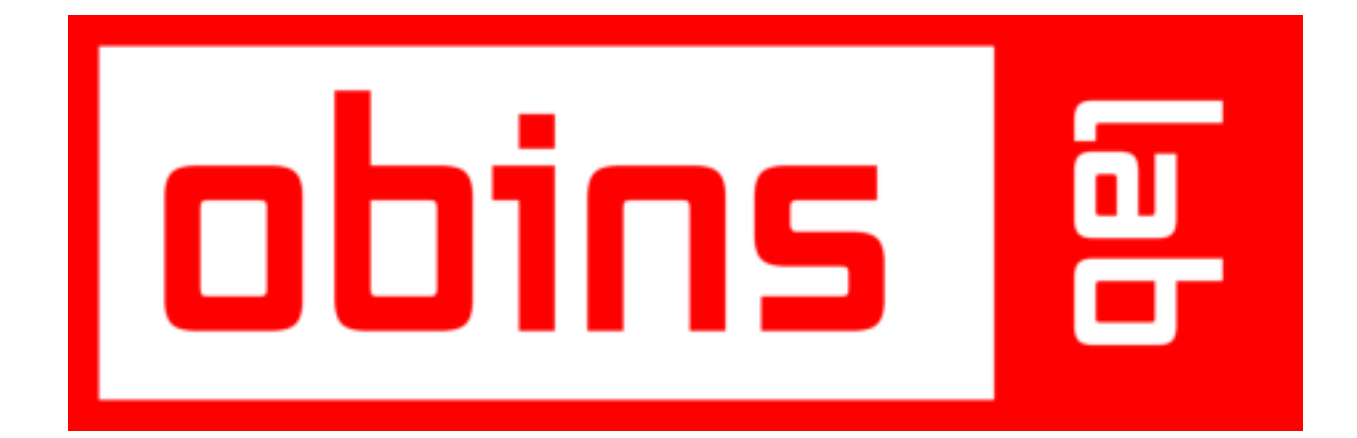

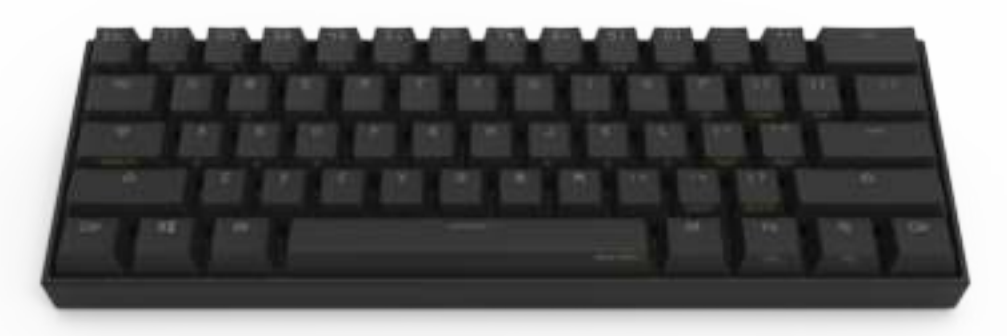

#### **ANNE PRO 2 UserManual V1.0**

ANNE PRO 2

- 1. Connect
	- 1.1 Connect over USB Cable
	- 1.2 Connect over Bluetooth
- 2. Basic Function
	- $2.1$  F1~ F12
		- 2.2 Direction Keys
		- 2.3 Other Keys
		- 2.4 TAP Layout
		- 2.5 Magic Fn
- 3. Light Control
- 4. Setup bluetooth
	- 4.1 Turn on Bluetooth broadcast
	- 4.2 Switch Host
	- 4.3 Bluetooth pairing with Windows 8/10
		- 4.3.1 Check if your computer supports BLE
		- 4.3.2 Pair with keyboard
	- 4.4 Bluetooth pairing with Mac OS X
- 5. Technical Parameters

#### ObinsLab Starter

- 1. Getting Started
	- 1.1 Supported Platforms
	- 1.2 Installation
	- 1.3 Start Up
		- Windows
		- Mac OS X

#### 2. Qick Guide

- 2.1 Device List
- 2.2 Keyboard Setting
- 2.3 Layout Setting
- 2.4 Light Setting
- 2.5 Macro Setting
- 3 Firmware Upgrade
	- 3.1 ANNE PRO 2
	- 3.1 ANNE PRO

## **ANNE PRO 2**

ANNE PRO 2 is a 60% size bluetooth RGB mechanical keyboard, it's smart and save the space of the desk. Although it only have 61 keys, it can used like a stand 104 keys keyboard by key combination.

## **1. Connect**

## **1.1 Connect over USB Cable**

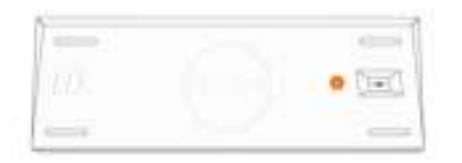

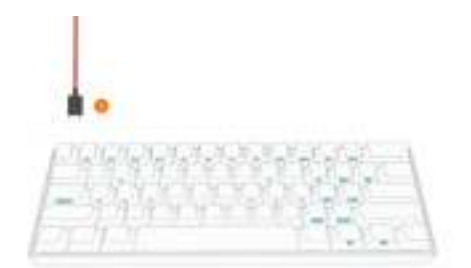

#### Connect Steps:

- 1. Turn off the Bluetooth switch on the back of the keyboard
- 2. Connect your computer with a USB cable

### **1.2 Connect over Bluetooth**

- 1. Turn on the Bluetooth switch on the back of the keyboard
- 2. Operate steps on computer, please refer to Chapter 4

## **2. Basic Function**

## **2.1 F1~ F12**

 $\blacksquare$  ANNE PRO 2 provide F1 ~ F12

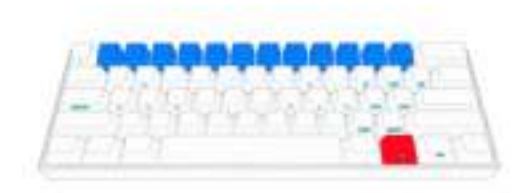

- $\boxed{\text{F1}} = \boxed{\text{FN1}} + \boxed{1}$
- $F2 = FN1 + 2$
- $\boxed{\text{F3}} = \boxed{\text{FN1}} + \boxed{3}$
- $F4 = FN1 + 4$
- $\boxed{\text{F5}}$  = FN1 + 5
- $F6 = FN1 + 6$
- $\boxed{F7} = \boxed{FN1} + \boxed{7}$
- $F8 = FN1 + 8$
- $F9 = FN1 + 9$
- $F10 = FNI + 0$
- $\boxed{\text{F11}}$  =  $\boxed{\text{FN1}}$  +  $\boxed{\text{-}}$
- $\boxed{\text{F12}} = \boxed{\text{FN1}} + \boxed{+}$

## **2.2 Direction Keys**

ANNE PRO 2 provide two groups of direction keys

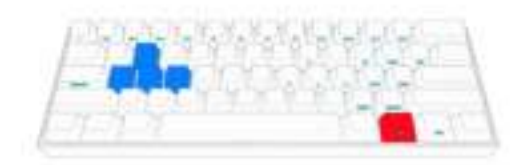

- $\boxed{\text{FN1}} + \boxed{\text{W}} = \boxed{\uparrow}$
- $\boxed{\text{FN1}} + \boxed{\text{A}} = \boxed{\leftarrow}$
- $\boxed{\text{FN1}} + \boxed{\text{S}} = \boxed{\downarrow}$
- $\boxed{\text{FN1}} + \boxed{\text{D}} = \rightarrow$
- $\boxed{\text{FN1}} + \boxed{1} = \boxed{1}$
- $\boxed{\text{FN1}} + \boxed{\text{J}} = \boxed{\leftarrow}$
- $\boxed{\text{FN1}} + \boxed{\text{K}} = \boxed{\downarrow}$
- $\boxed{\text{FN1}} + \boxed{\text{L}} = \rightarrow$

## **2.3 Other Keys**

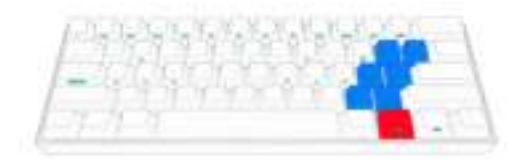

- $FN1 + 0 = SCROOL LOCK$
- $\boxed{\text{FN1}}$  +  $\boxed{\text{P}}$  =  $\boxed{\text{PAUSE}$  BREAK
- $\boxed{\text{FN1}} + \boxed{\setminus} = \boxed{\text{PRINT } \text{SCREEN}}$
- $\boxed{\text{FN1}} + \boxed{\cdot;} = \boxed{\text{PAGE UP}}$
- $\boxed{\text{FN1}}$  +  $\boxed{\cdot \text{ }}$  =  $\boxed{\text{PAGE}$  DOWN
- $\boxed{\text{FN1}}$  +  $\boxed{.}$  =  $\boxed{\text{INSERT}}$
- $\boxed{\text{FN1}} + \boxed{7} = \boxed{\text{DELETE}}$
- $\boxed{\text{FN1}} + \boxed{\left\{ \right. = \text{HOME} \right\}}$
- $\boxed{\text{FN1}} + \boxed{1} = \boxed{\text{END}}$

### **2.4 TAP Layout**

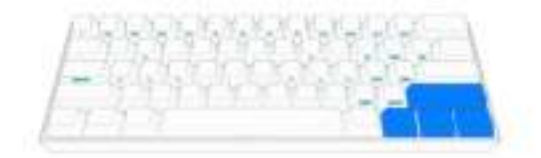

For default, ANNE PRO 2 turn the Tap Layout on, and set Right Shift for  $\uparrow$ , FN1 for  $\leftarrow$ , FN2 for  $\downarrow$  and Righ Control for  $\rightarrow$  . So for example, when click Right Shift alone, the function will be  $\uparrow$ .

You can completely customize your TAP Layout, or turn it off . Setup guide, please refer to **Layout Setting**

### **2.5 Magic Fn**

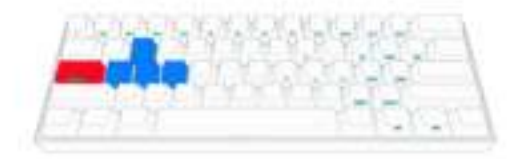

Magic Fn can been the copy of FN1 or FN2. By default, Magic Fn is off. To enable it, please refer to the guide of Obinslab Starter at chapter 2.2

## **3. Light Control**

ANNE PRO 2 presets a variety of lighting effects.

To custom your own light effect/ effect group, please refer to the guid of Obinslab Starter

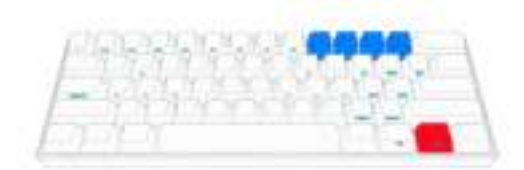

- $\boxed{\text{FN2}}$  +  $\boxed{9}$  = Switch Light
- $\boxed{\text{FN2}}$  +  $\boxed{0}$  = Trun Backlight On/Off
- $\boxed{\text{FN2}}$  +  $\boxed{-}$  = Reduce Backlight Brightness
- $\boxed{\text{FN2}}$  +  $\boxed{+}$  = Increase Backlight Brightness

## **4. Setup bluetooth**

Before starting the next steps below, please confirm that the Bluetooth switch is at position **On**.

Detail about turn on the Bluetooth switch, please refer to Chapter 1.2

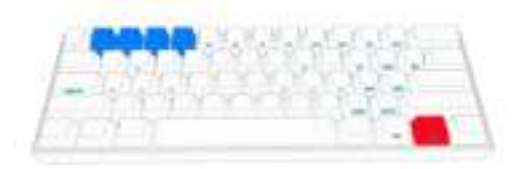

### **4.1 Turn on Bluetooth broadcast**

Connect ANNE PRO 2 to a new host (Computer, Mobile, Pad etc), need Bluetooth pairing. To do this, need turn on Bluetooth broadcast first.

 $F<sub>N2</sub> + 1$  (5 Seconds) = Turn on Bluetooth broadcast on position 1  $F_{N2}$  + 2 (5 Seconds) = Turn on Bluetooth broadcast on position 2  $F<sub>1</sub>F<sub>1</sub>$  +  $\boxed{3}$  (5 Seconds) = Turn on Bluetooth broadcast on position 3  $FN2$  + 4 (5 Seconds) = Turn on Bluetooth broadcast on position 4

## **4.2 Switch Host**

Connect or switch ANNE PRO 2 to a paired host

- $\lceil$  FN2  $\rceil$  +  $\lceil$  1 = Switch to host saved on position 1
- $FN2$  + 2 = Switch to host saved on position 2
- $FN2$  + 3 = Switch to host saved on position 3
- $F_{N2}$  +  $\boxed{4}$  = Switch to host saved on position 4

## **4.3 Bluetooth pairing with Windows 8/10**

#### **4.3.1 Check if your computer supports BLE**

If your computer does not support BLE, please purchase an adapter that supports BLE4.0.

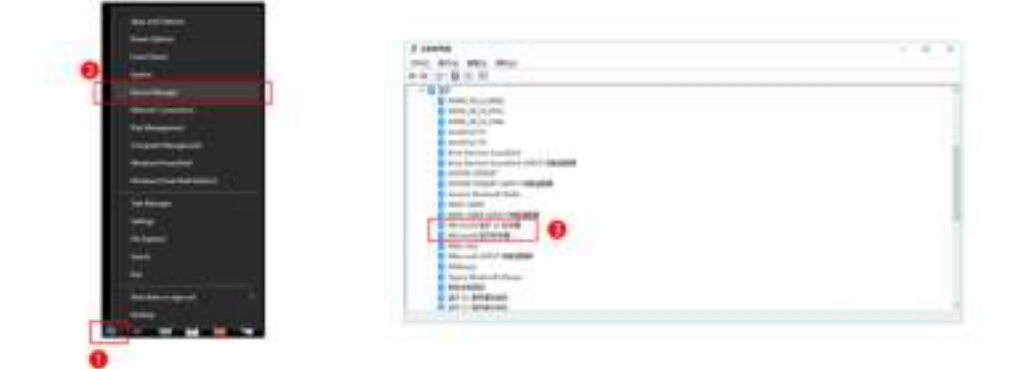

- 1. Right click on the windows icon
- 2. Select Device Manager
- 3. If a MicroSoft Bluetooth Enumerator device is present, it means that the Bluetooth module supports BLE devices. If not, you need to purchase an adapter that supports BLE 4.0

#### **4.3.2 Pair with keyboard**

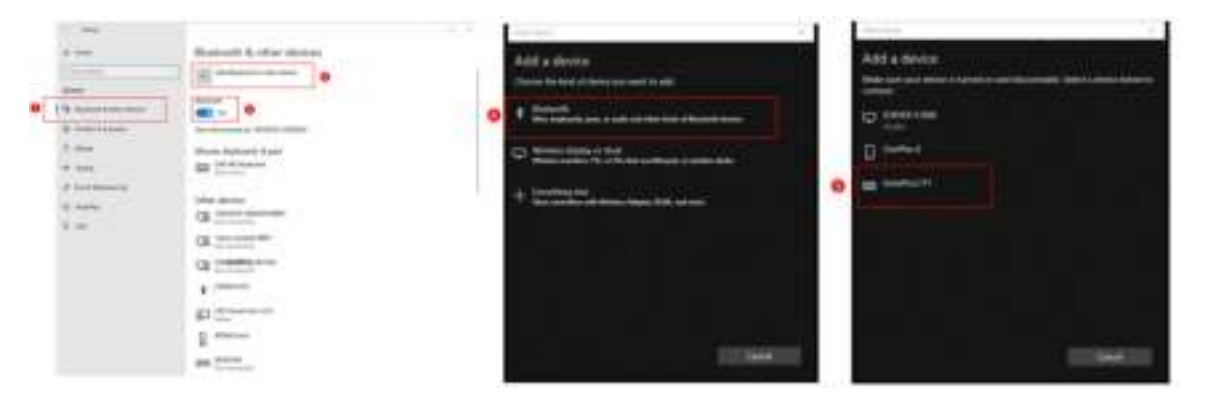

- 1. Right click on the windows icon, select menu setting
- 2. Select menu Bluetooth & other devices
- 3. Open the Bluethooth switch
- 4. Click Add Bluetooth or other device
- 5. Click Bluetooth
- 6. Select AnnePro2 to pair, wait 5-10s to complete binding

## **4.4 Bluetooth pairing with Mac OS X**

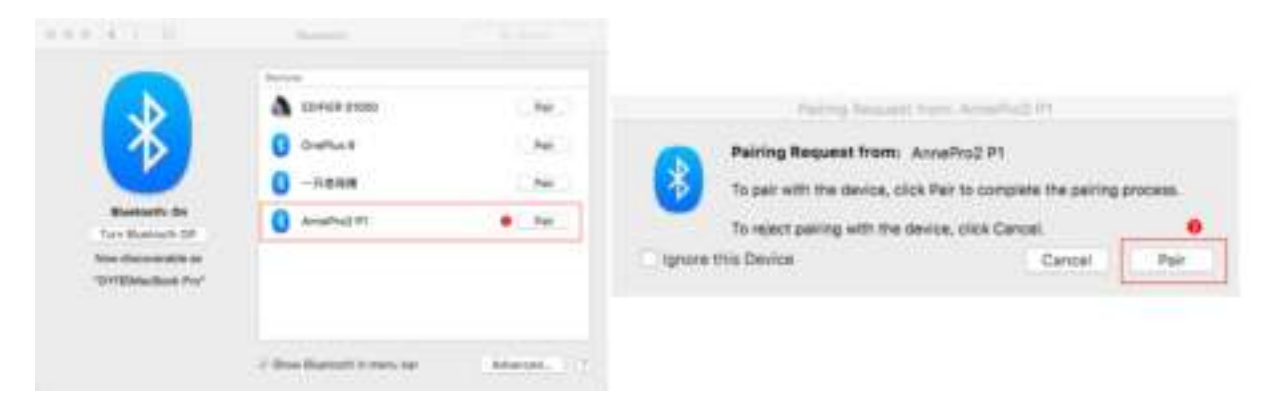

- 1. Open Bluetooth setting window, click Pair button to pair with AnnePro2
- 2. Click  $\lceil \mathtt{Pair} \rceil$  on pairing request window

## **5. Technical Parameters**

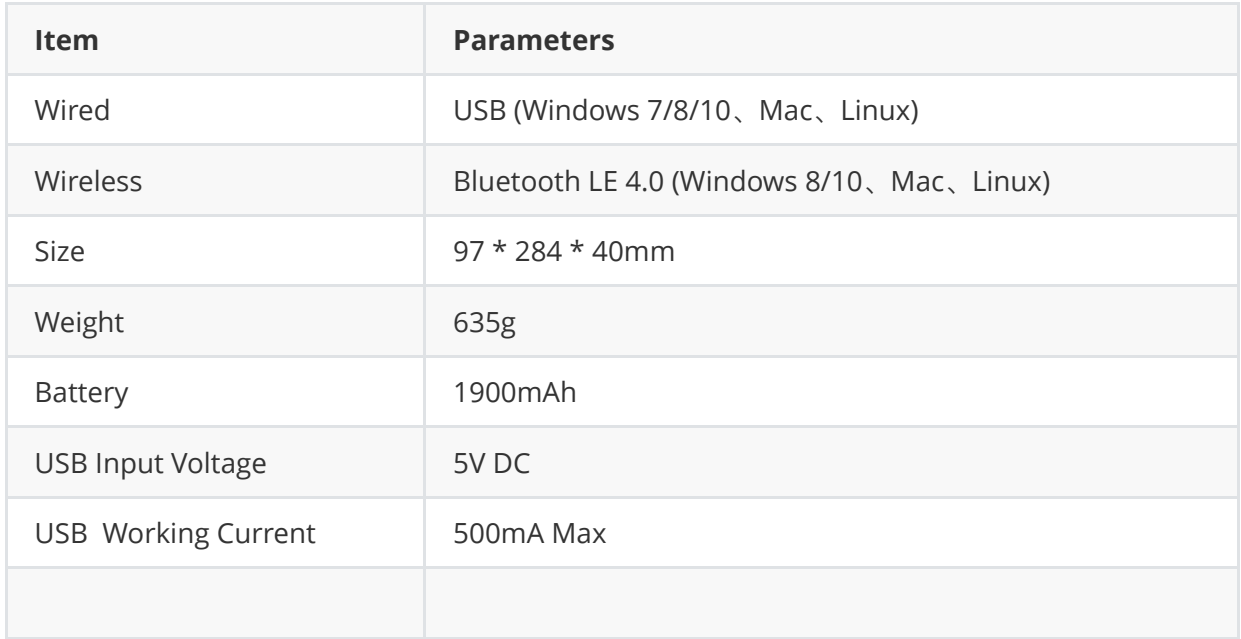

## **ObinsLab Starter**

Obinslab Starter is a PC tool for ANNE PRO 2

## **1. Getting Started**

## **1.1 Supported Platforms**

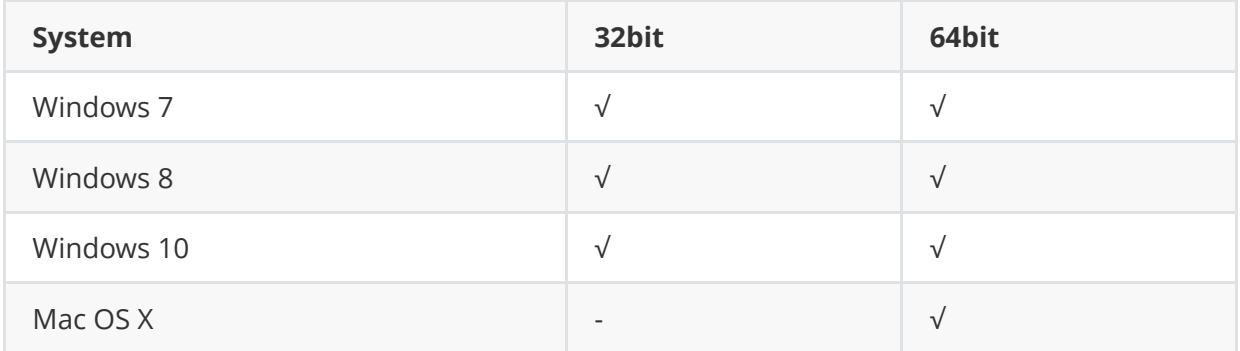

## **1.2 Installation**

- 1. Download the installation package: http://www.obins.net/occ/
- 2. Install

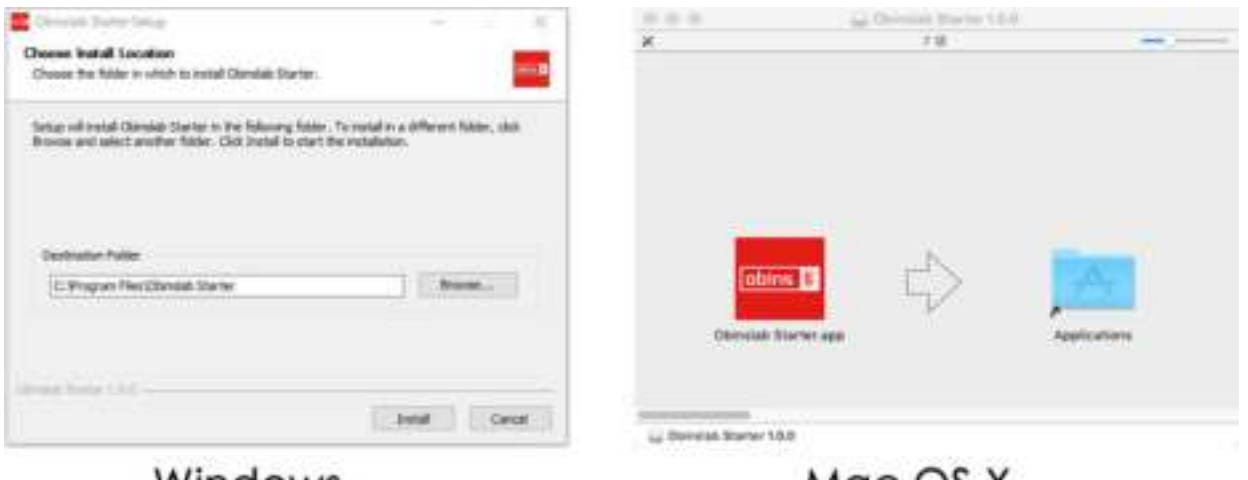

Windows

Mac OS X

### **1.3 Start Up**

The function of macro record need a special authorization, and some anti-virus software may block it, please choose trust it.

**Tips:** Please always download **Obinslab Starter** from http://www.obins.net/obinslab-starter, we can not guarantee the security of software downloaded from other channels.

#### **Windows**

Click the shortcut on the desktop

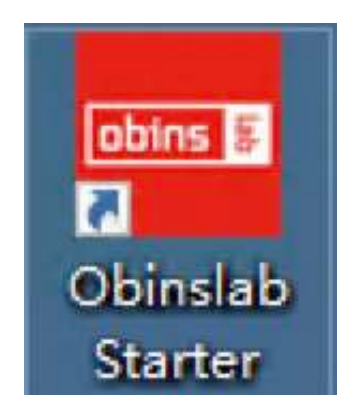

#### **Mac OS X**

The first time launch Obinslab Starter, you will see the alert below, please authorize Obinslab Starter by clicking open system Preferences in the alert, then selecting the checkbox for Obinslab Starter in the Privacy pane.

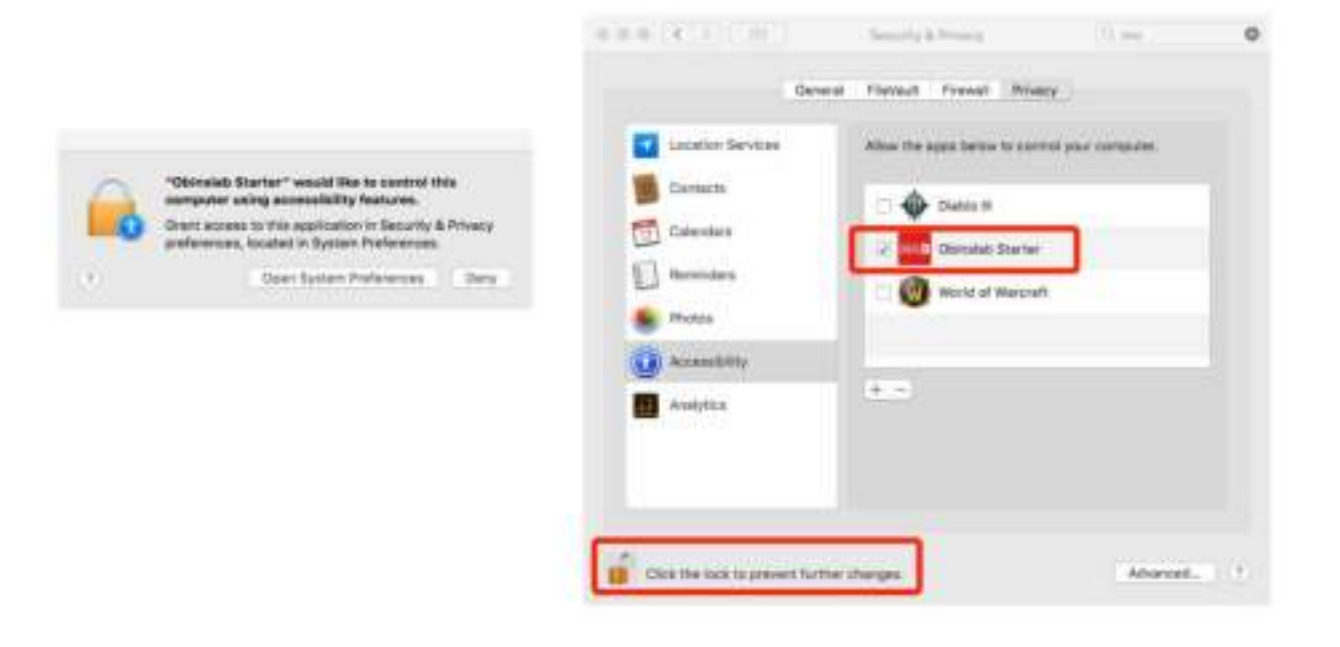

## **2. Qick Guide**

## **2.1 Device List**

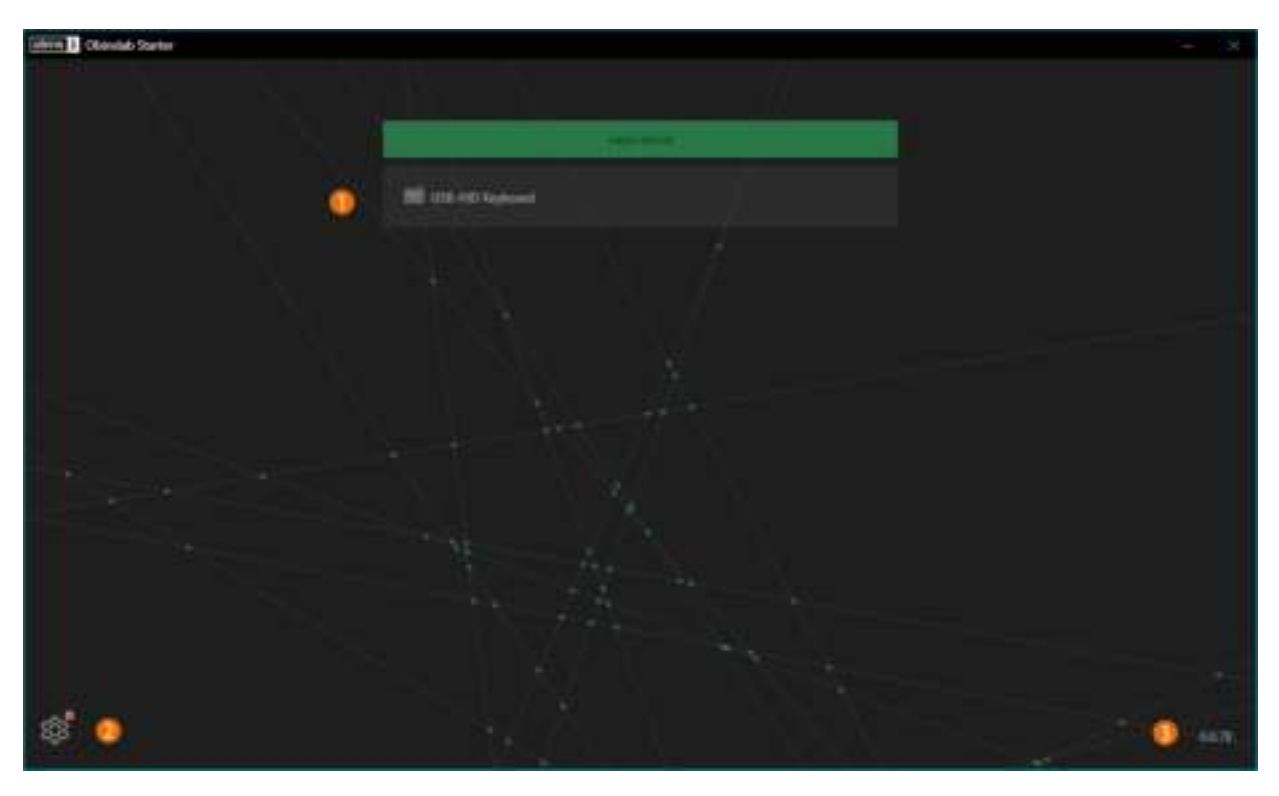

#### 1. **Device List**

Devices connected over USB cable. Click **Hello World** to refresh device list(This usually does not need).

#### 2. **Setting**

Switch Language Switch Theme Software update

#### 3. **Software Version**

The current version of Obinslab Starter

### **2.2 Keyboard Setting**

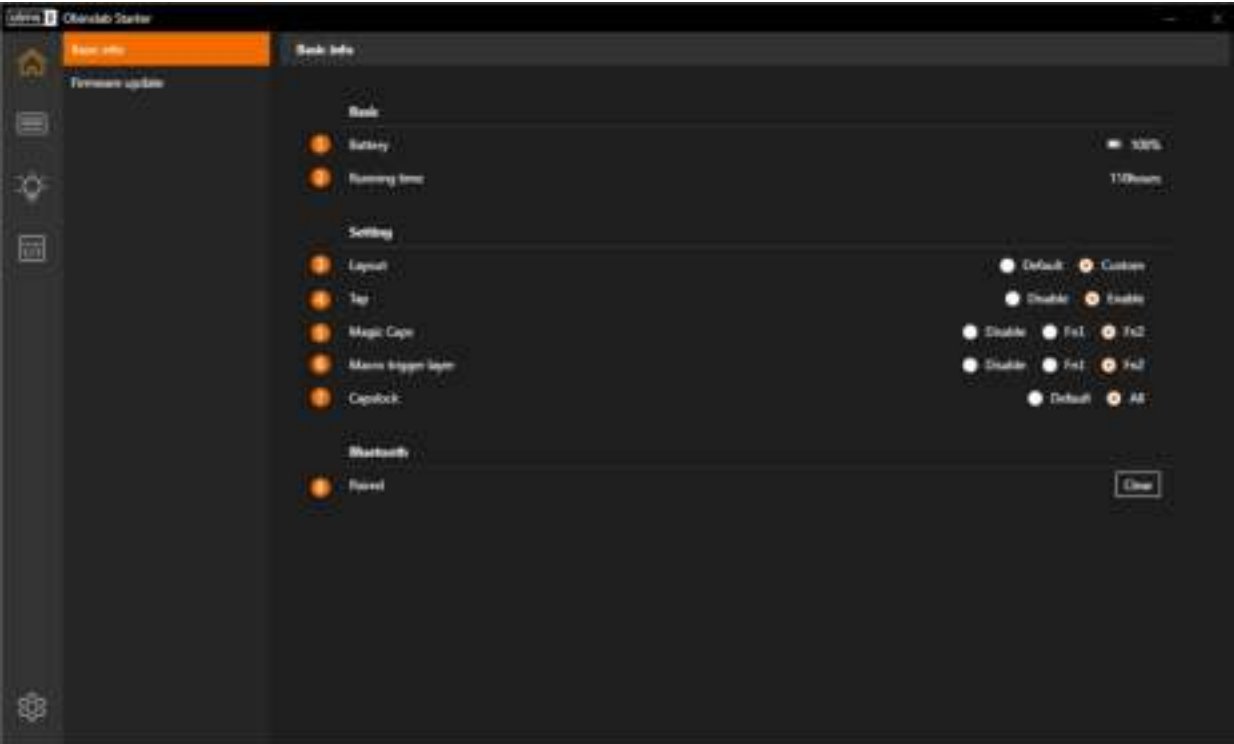

Information and general setting for the keyboard

- 1. **Battery:** Battery indicator
- 2. **Running Time:** Keyboard running time statistics
- 3. **Layout**

Default: Default keyboard layout User: User customized keyboard layout

#### 4. **Tap**

Disable: Turn off keyboard TAP layout. Enable: Turn on keyboard TAP layout.

#### 5. **Magic Fn**

Disable: Turn off Magic Fn Fn1: Set Magic Fn to a copy of Fn1 Fn2: Set Magic Fn to a copy of Fn2

#### 6. **Macro**

Disable: Turn off Macro. Fn1: Set Fn1 to the hold key for trigger a Macro Fn2: Set Fn2 to the hold key for trigger a Macro

#### 7. **CapsLock Led**

Disable: Set CapsLock Led to default. If CapsLock on, led of CapsLock key will on.

All: If CapsLock on, led of all keycaps will on.

8. **Reset Bluetooth:** Clear Bluetooth bound info saved on keyboard.

### **2.3 Layout Setting**

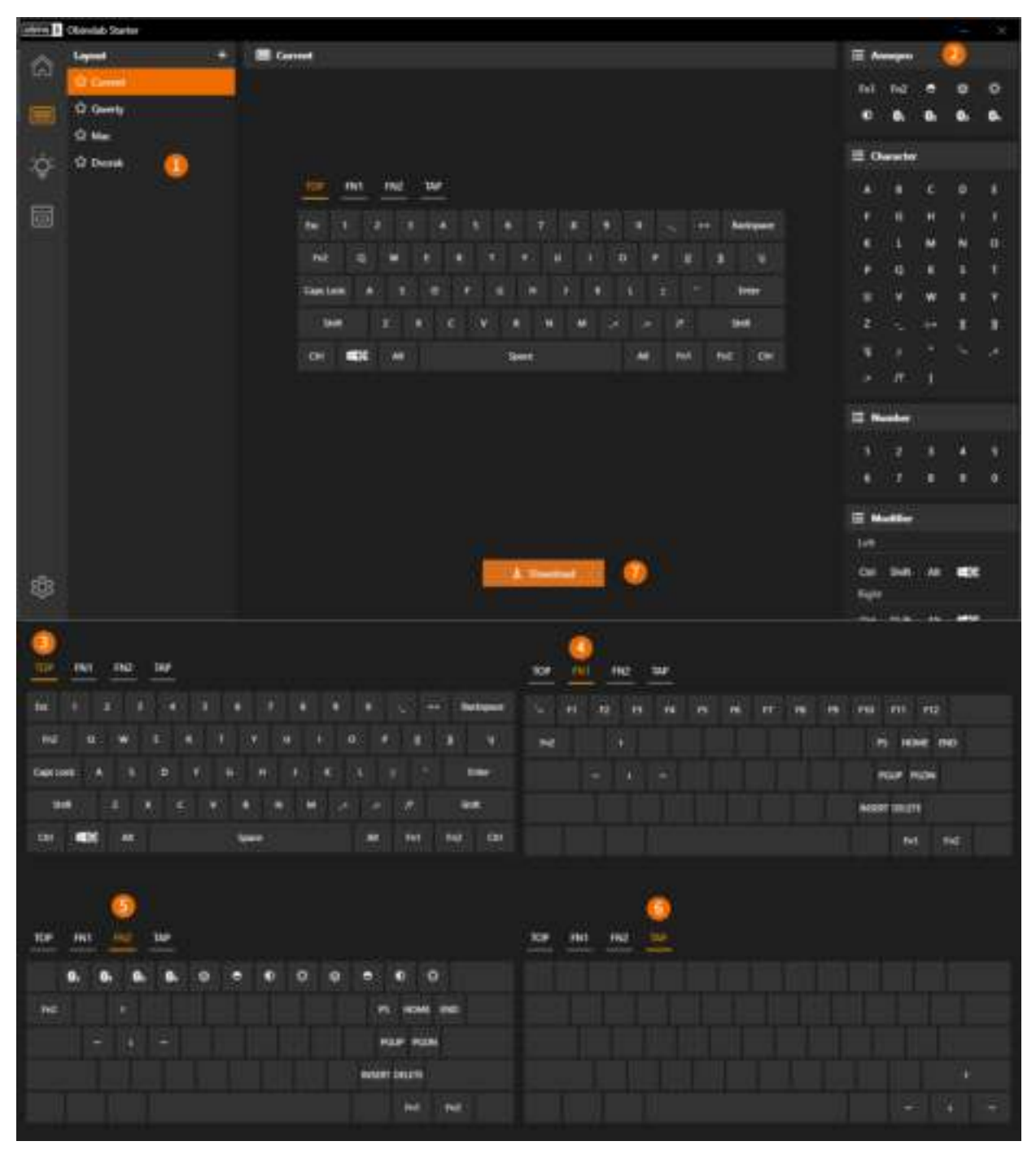

#### 1. **Layout**

ı

Current: Layout read from keyboard. Qwerty, Mac, Dvorak: Preset layout.

- $\circ$  Click on icon  $+$  to add a new layout
- Right click on **Current** to **Copy**
- Right click on preset layout to **Copy**/**Recover**(set to default)
- Right click on user layout(added/copied) to **Copy**/**Delete**/**Rename**
- Double click on user layout to **Rename**(Enter for save, Esc for cancel)

#### 2. **Key code table**

Here list HID Key Code and ANNE PRO 2 special function keys

#### 3. **TOP**

The default layout, tap to trigger

#### 4. **FN1**

Hold Fn1 to trigger

#### 5. **FN2**

Hold Fn2 to trigger

#### 6. **TAP**

Usually set key code on modifier key to extend it.

To use TAP, non't forget to enable TAP option at keyboard setting page

#### 7. **Download**

Download the selected layout to keyboard.

If layout is seated to "Default", download a layout will rewrite it to "User" automatically

ANNE PRO 2 have four layers, they are TOP, FN1, FN2, TAP.

There are two ways to update keycode:

- Drag the selected keycap, and drop on another keycap
- Select a keycap, choose new from \*\*Key code table

## **2.4 Light Setting**

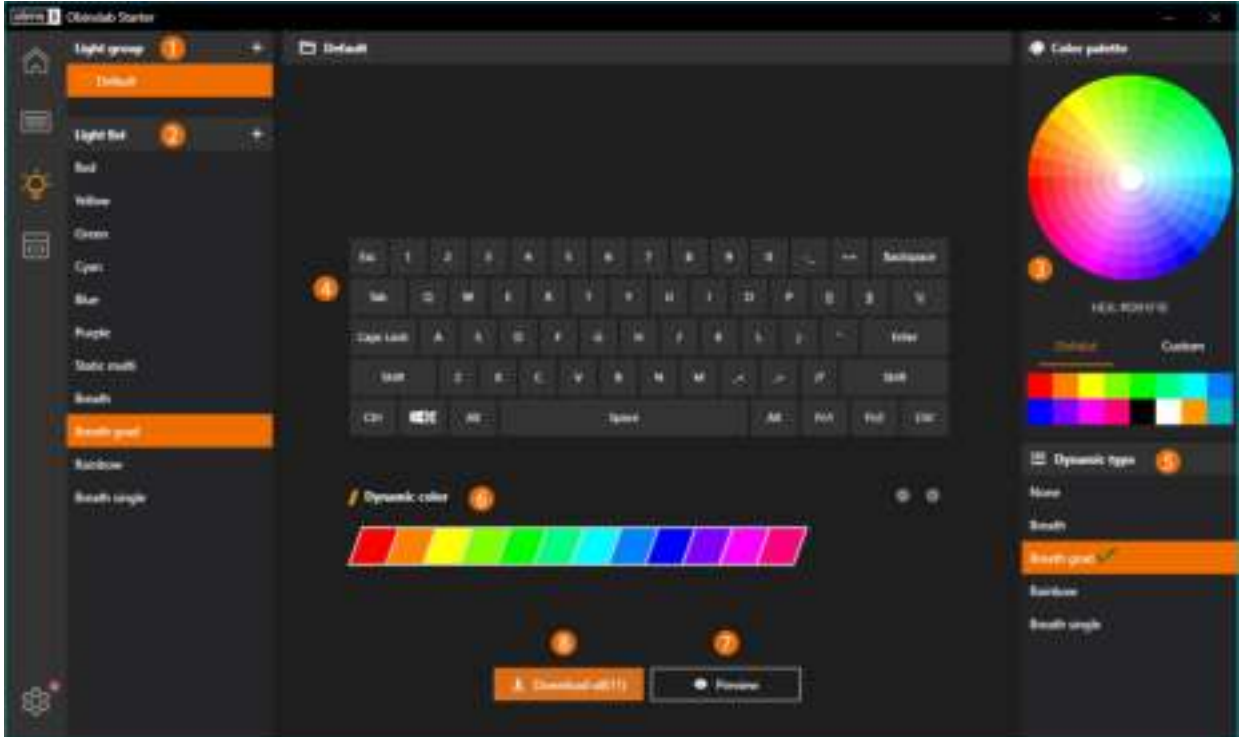

#### 1. **Light Group**

- $\circ$  Click on icon  $+$  to add light group
- Right click on **custom** light group item to **Delete** /**Rename** / **Copy**
- Right click on the **Default** light group to **Copy** / **Recover**(set to default)

#### 2. **Light List**

- o Click on icon  $+$  to add light effect(Limited to max 16)
- Click on light effect to **Rename** / **Copy** / **Delete**
- Right click on blank space to **Paste** the light effect copied
- Drag the light effect to sort

#### 3. **Color Palette**

- Pick color on the color wheel
- Pick color from **Default**/**Custom** color block
- o Right click on custom color block to save the current color

#### 4. **Setting Static Light**

Setting static single or static multiple light effect:

- Select single/multiple keycap, and then pick a color on **Color Palette**
- Click on blank space to clear selected keycaps
- 5. **Dynamic Light Effect**
- None: Static light effect, RGB backlights on every keycap can be defined
- Breath/Breath grad/Rainbow/Breath single: Work together on **Dynamic Light Color Table**

#### 6. **Dynamic Light Color Table**

Setting color for **Dynamic Light Effect**

#### 7. **Preview**

Preview the selected light effect on keyboard

#### 8. **Download All**

Download the light effects listed in the selected light group to keyboard

### **2.5 Macro Setting**

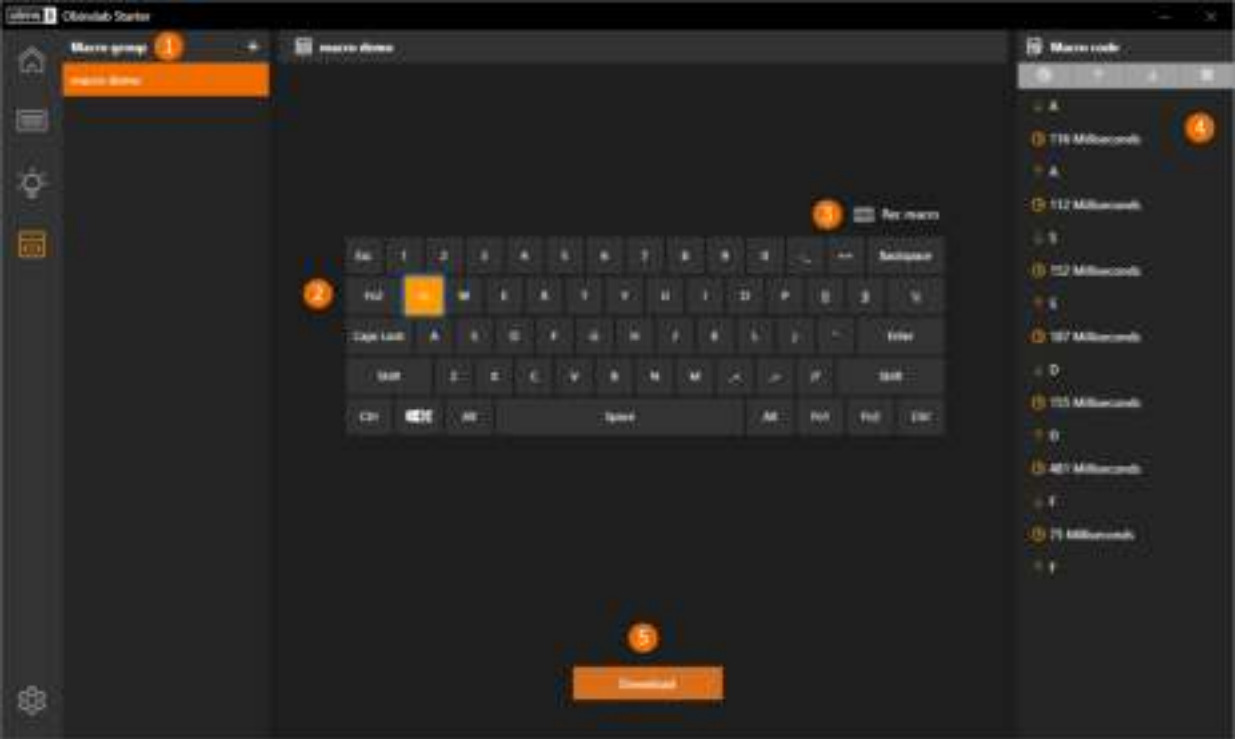

#### 1. **Macro Group**

- $\circ$  Click on icon  $\Box$  to add macro group
- Right click on macro group to **Remane**/**Copy**/**Delete**
- Double click on macro group to **Rename**

#### 2. **Macro Key**

Indicate the macro trigger position

- Click on a blank keycap to **Paste**/**Add** macro(Limited to max 16)
- Click on macro keycap to select a macro
- Right click on macro keycap to **Delete**/**Copy**/**Paste**
- Drag on the macro keycap and drop on a blank keycap to update macro trigger position

#### 3. **Rec Macro**

Record a macro, the keycode typed in will show at **Macro code**

#### 4. **Macro Code**

Show the macro code of selected

- Insert time block
- Move up/down the macro code block
- Double click on time block to edit time(Enter for save, Esc for cancel)

Delete macro code block

#### 5. **Download**

Download the macros listed in the selected macro group to the keyboard

## **3 Firmware Upgrade**

## **3.1 ANNE PRO 2**

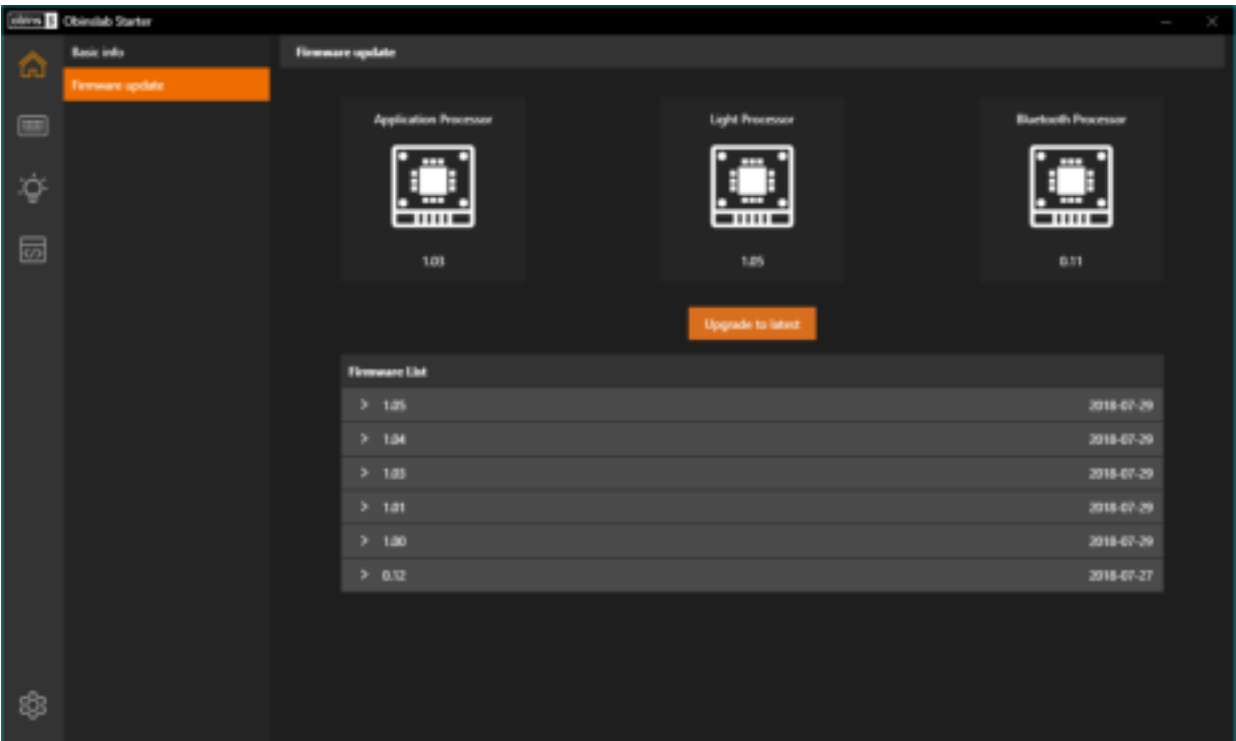

In this page, you will get a list of firmware.

For a better experience, we recommend upgrading to the latest.

#### **Upgrade to latest**

It's quite simple, just click the "Upgrade to Latest" button, what't all.

#### **Abnormal recovery**

If an accident(e.g. power failure, reboot, computer crash, and other unpredictable situations) occurs during the firmware upgrade, the keyboard can't be used.

In this situation, you can use the abnormal recovery mode to recover the keyboard.

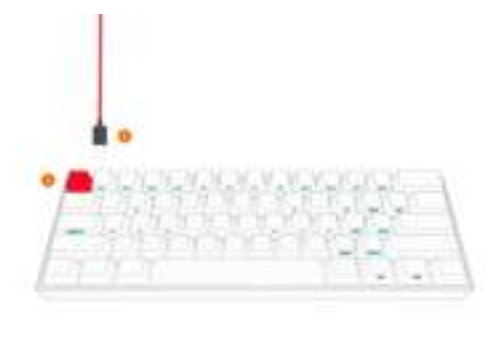

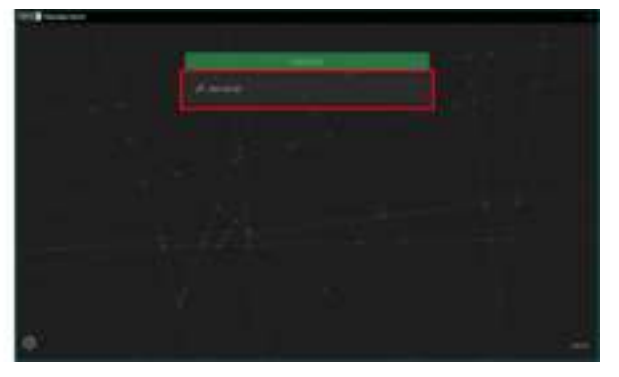

- 1. Turn off the Bluetooth switch on the back of the keyboard
- 2. Hold on Esc, plug in the USB cable. Release Esc key while "USB-HID IAP" show up on the screen

3. Select "USB-HID IAP" item to upgrade firmware again

#### **Experimental Features**

The features come with its share of annoyances and curiosities.

1. Use text edit software to open  $\sqrt{u}$  user-preference.json, change isDev to  $\text{true}$ 

```
{"theme":"dark", "locale":"en", "isDev":true}
```
The path of user-preference.json,

on Windows is: %appdata%\Obinslab Starter\storage

on Mac OS X is: /Users/your-user-name/Library/Application Support/Obinslab Starter/storage

2. Open/restart Obinslab Starter

#### **3.1 ANNE PRO**

Comming soon